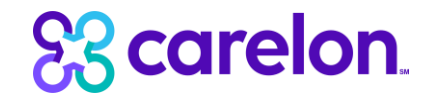

# Carelon Provider Portal

Patrius Radiology Solution Provider Portal Training March 2023

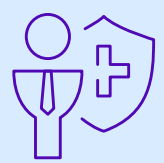

## Carelon Provider Portal Radiology Solution Workflow

*Note: Carelon maintains the confidentiality of all protected health information. All data displayed is fictional and any resemblance to real persons is purely coincidental.*

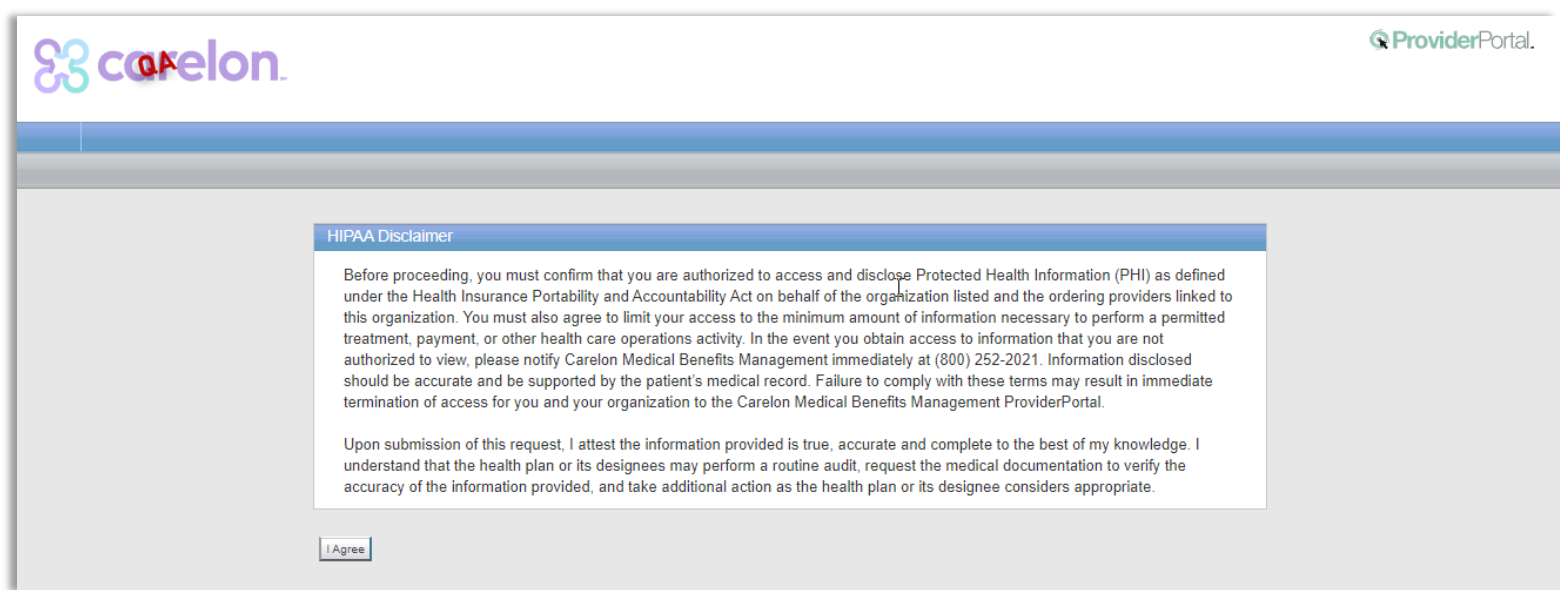

After clicking "Go," a new window opens in the Carelon Provider Portal.

Click "I Agree" to accept the HIPAA Disclaimer.

Carelon Medical Benefits Management, an independent company, is contracted to provide precertification services for PatriusHealth, an independent licensee of the Blue Cross and Blue Shield Association.

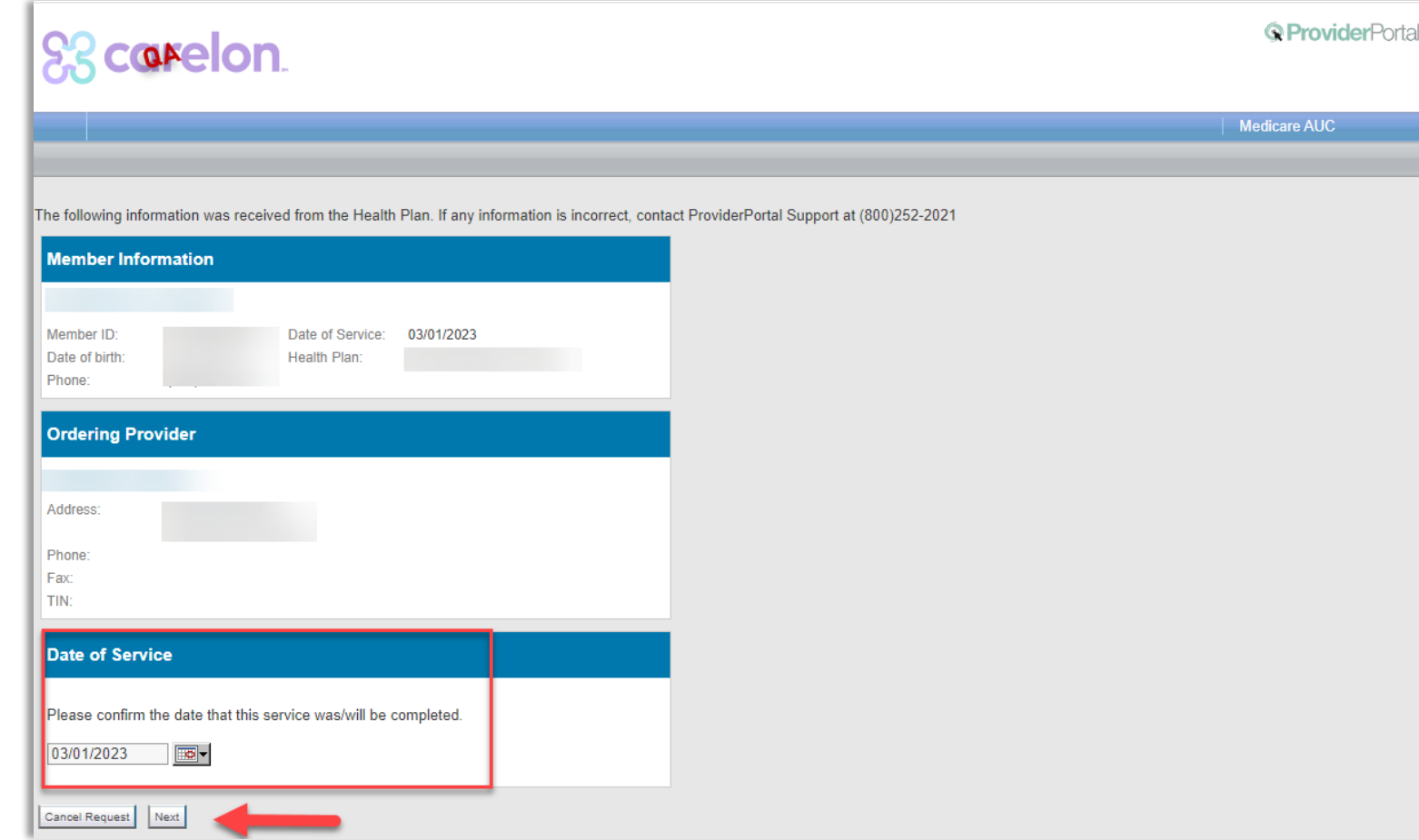

Summary details are displayed.

Please confirm the date when this service was completed or will be completed.

Click "Next."

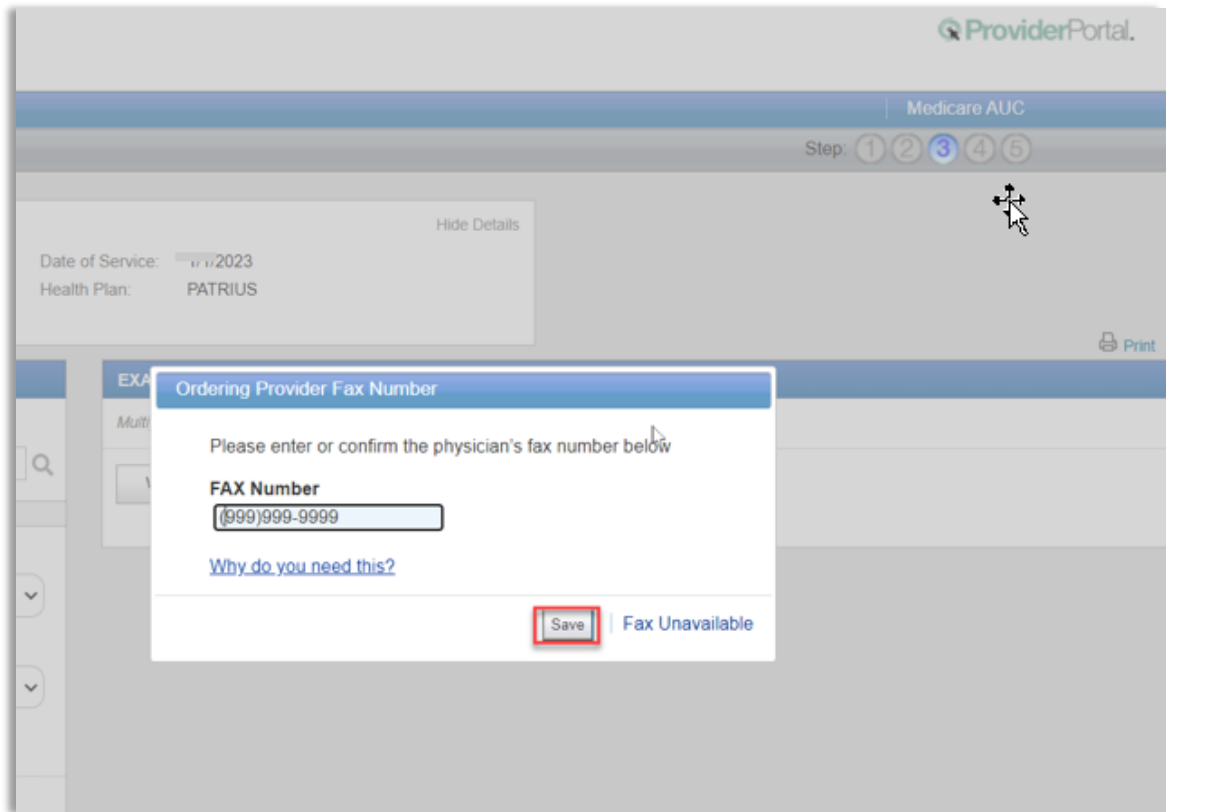

Enter the fax number to be used when communicating with the ordering provider the outcome of an adverse determination (denial) case.

#### **OR**

If a fax number was previously entered for the provider, confirm the number is correct.

Press the "Save" button..

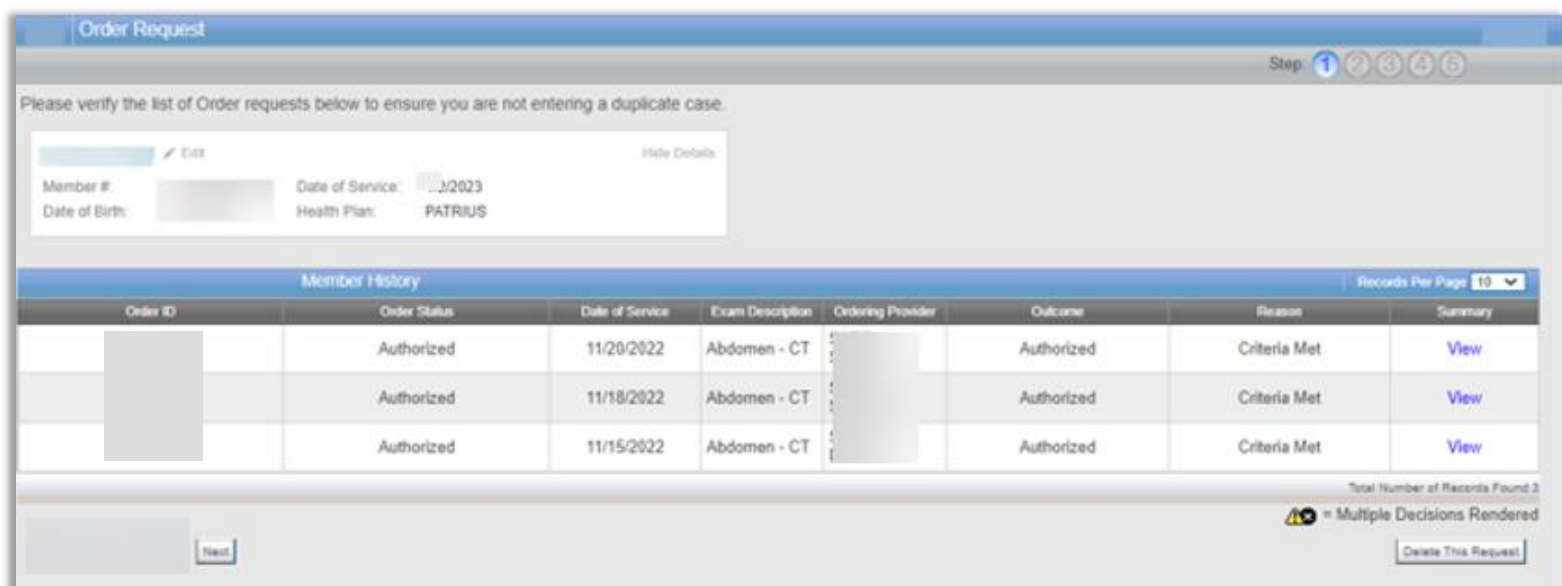

If the patient selected has any precertification request history, the initial screen you land on will display a list of the precertification history.

From this list, you can view details of any precertification request submitted by any ordering physician.

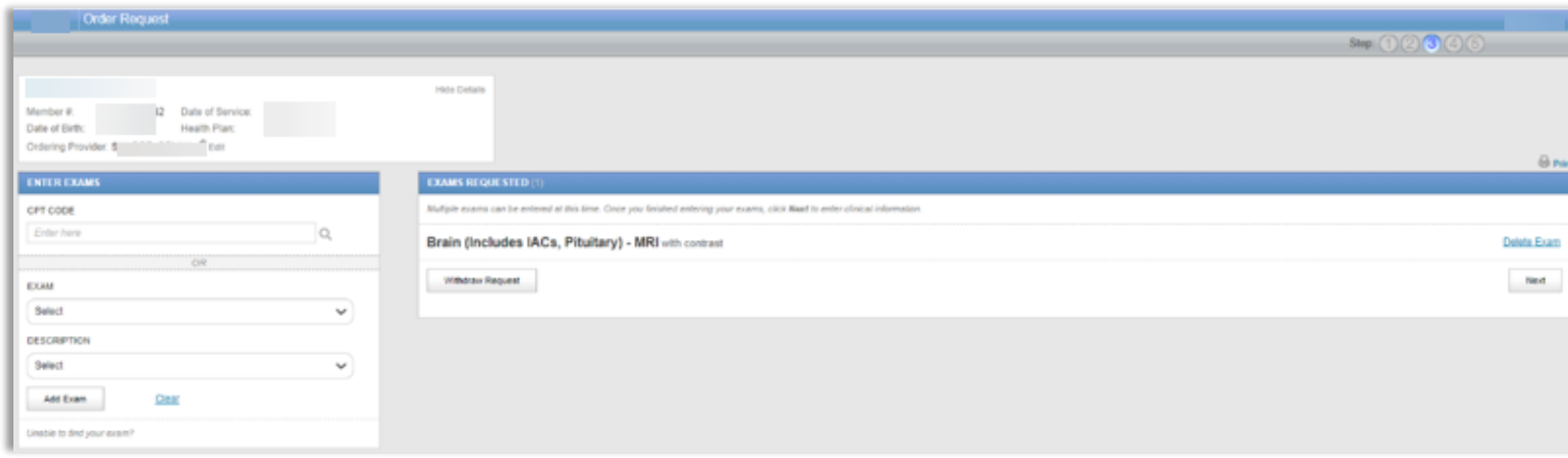

You can search for an exam or procedure by CPT code.

If you prefer, you may select the exam name and description from the drop-down menu.

Choose "Add Exam" to begin the review process.

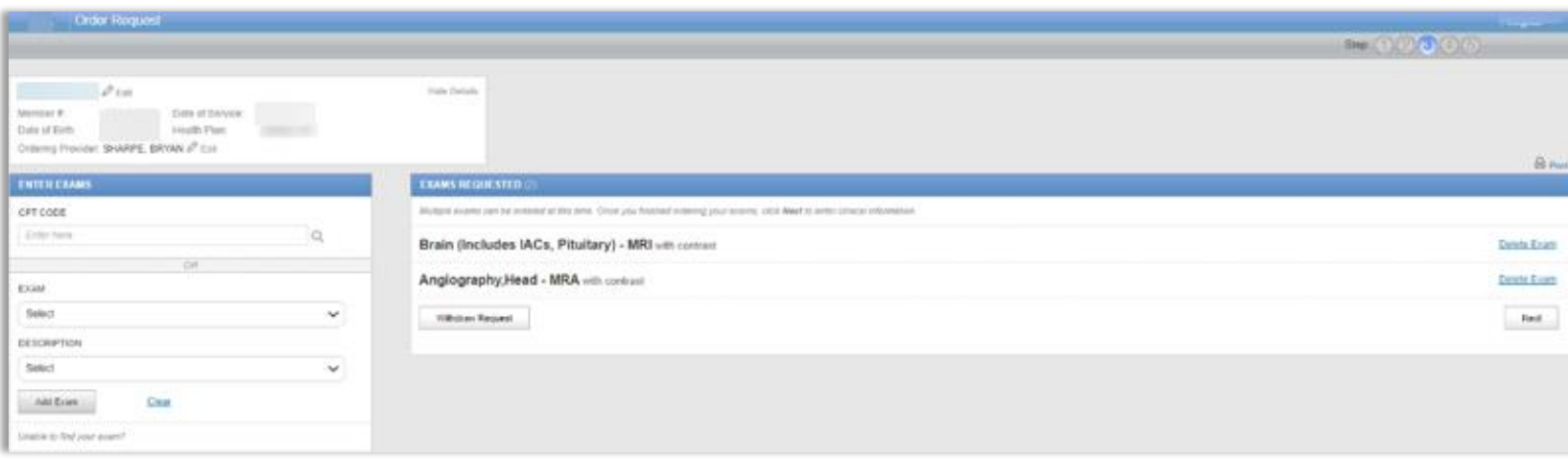

If necessary, you can add other exams for review.

Simply search again by CPT code or select the exam name and description from the drop-down menu.

Choose "Add Exam."

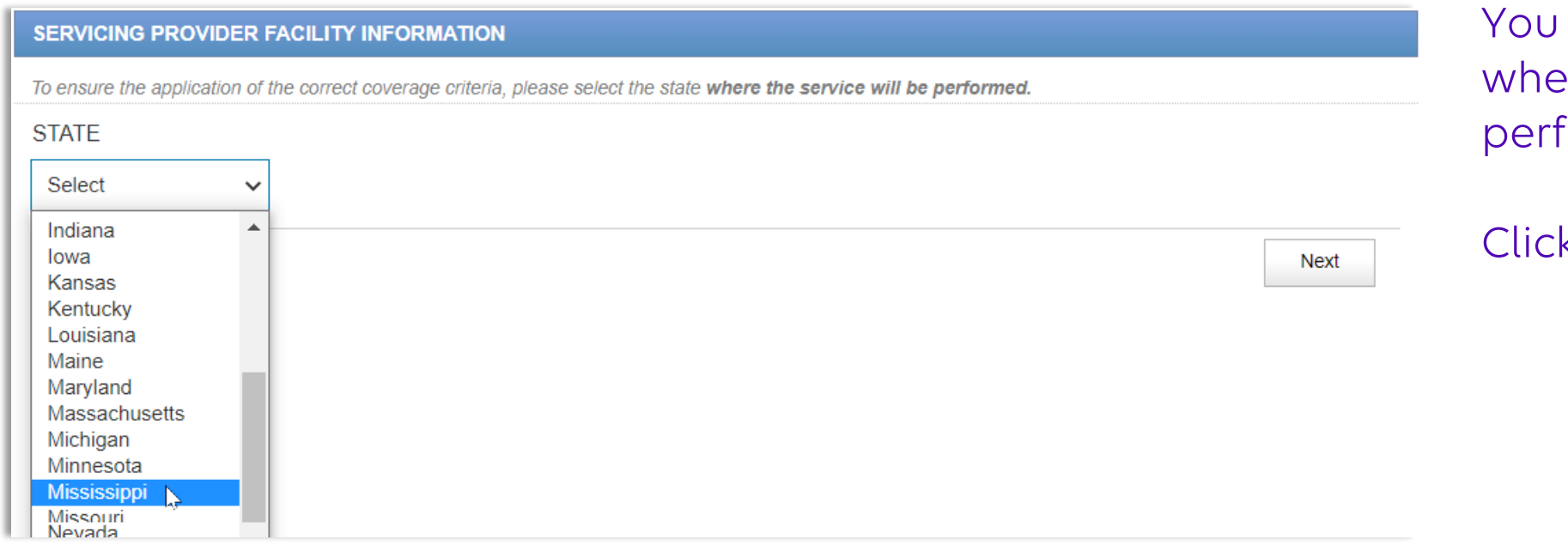

must select the state ere the service will be formed.

k "Next" to continue.

Carelon Medical Benefits Management 2023

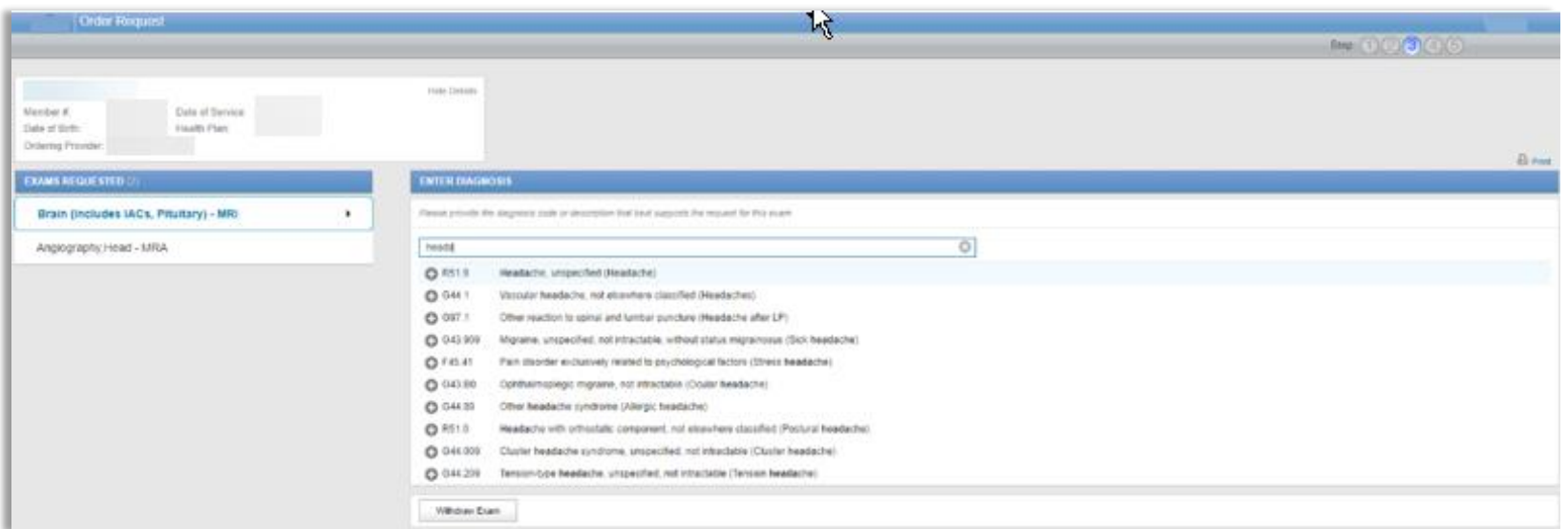

Choose the exam you wish to submit for review by clicking on it.

Search for the patient's diagnosis by either entering the description (at least three characters) or diagnostic (ICD) code.

Make your selection.

**EXAMS REQUESTED Brain (Includes IACs,** 

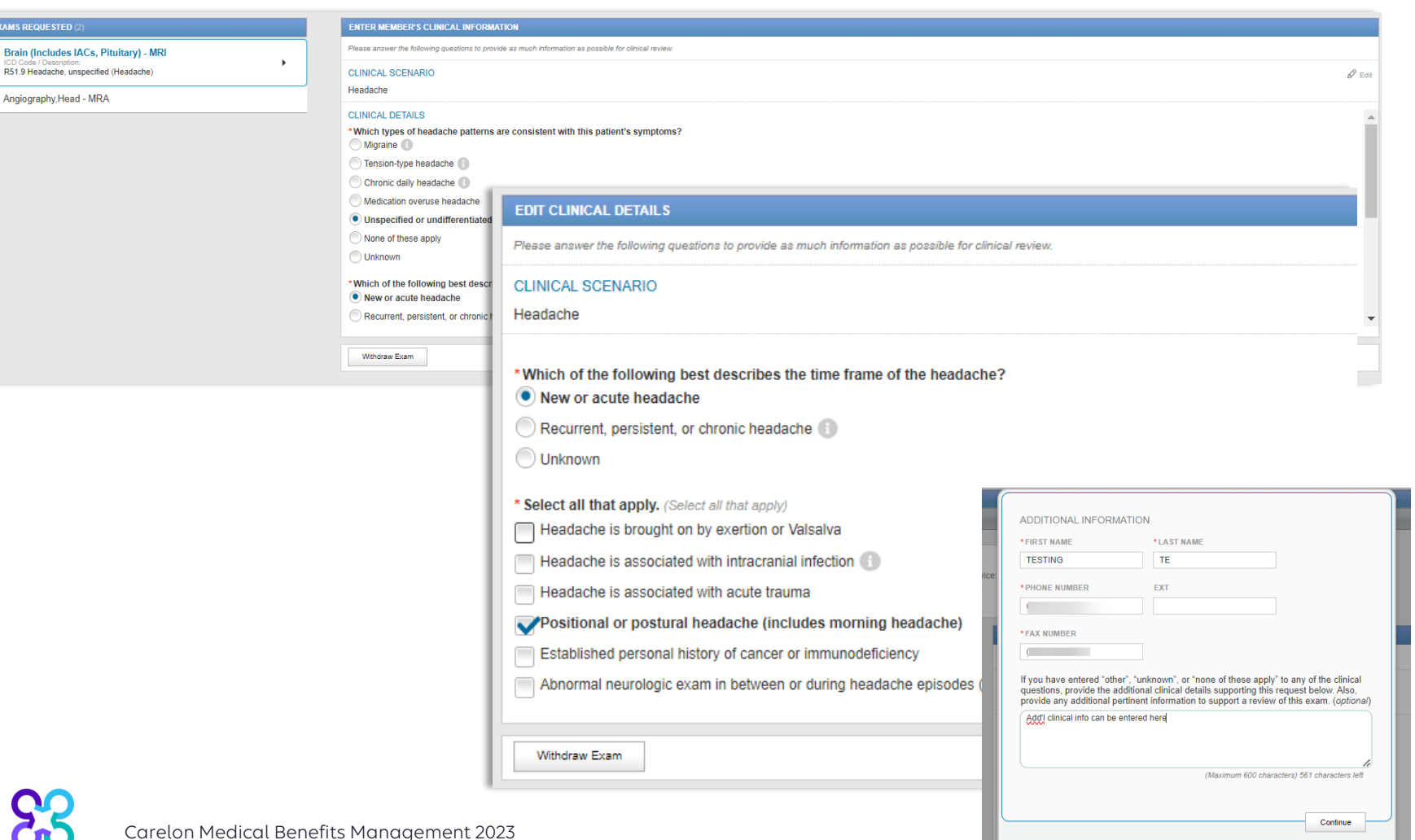

Once the diagnosis code has been entered, the user will be prompted to enter the member's clinical information through a series of questions.

An Additional Information free-text box may appear.

Click "Next" to continue.

11

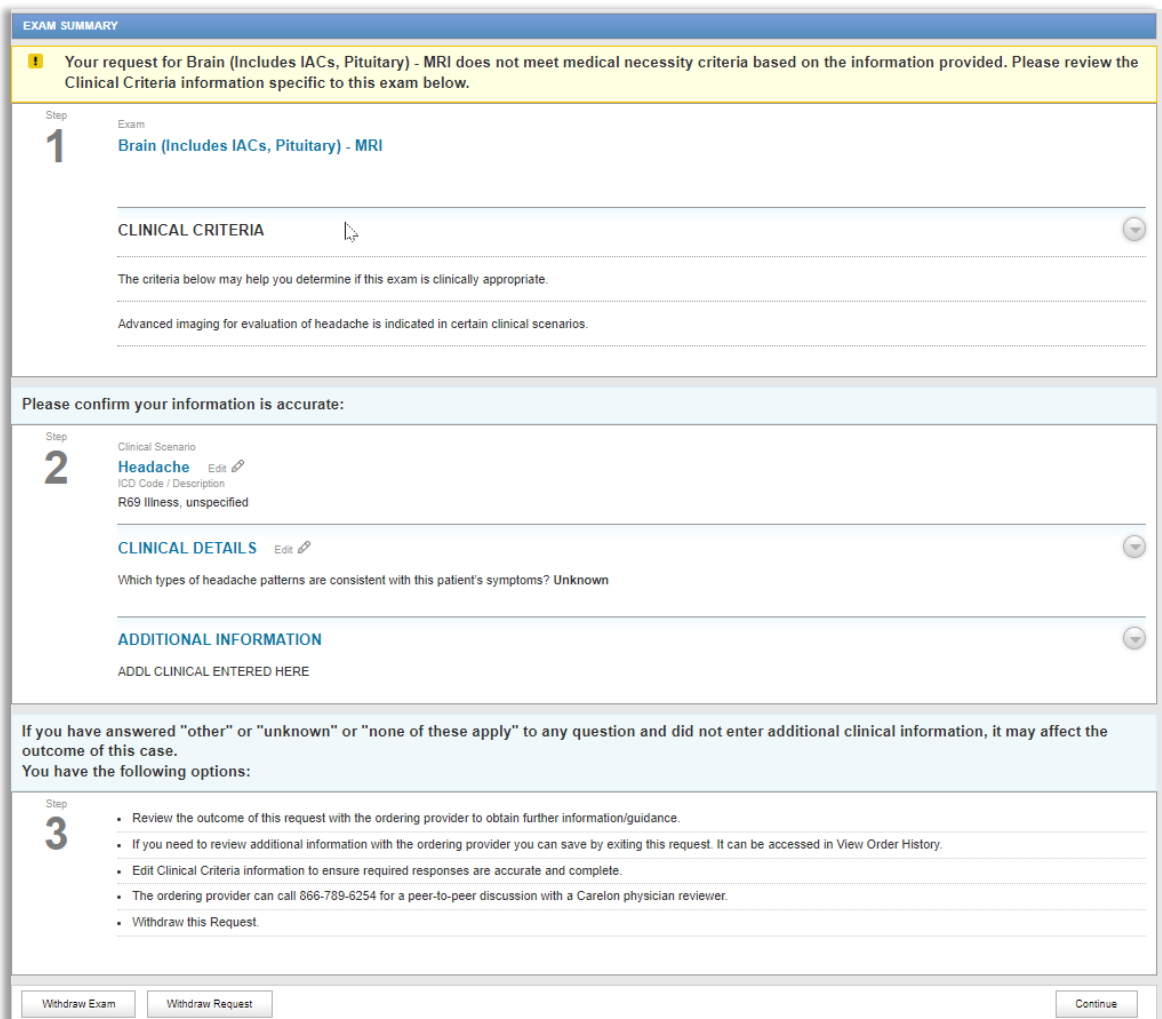

If the exam doesn't meet medical necessity, the user will be presented with this information on the Exam Summary screen for each exam submitted.

The user will be given options to "Edit," "Withdraw Exam" or "Withdraw Request." The user can select "Continue" to complete the submittal process.

The ordering provider can call Carelon for a peer-to-peer discussion once the request has been submitted for review.

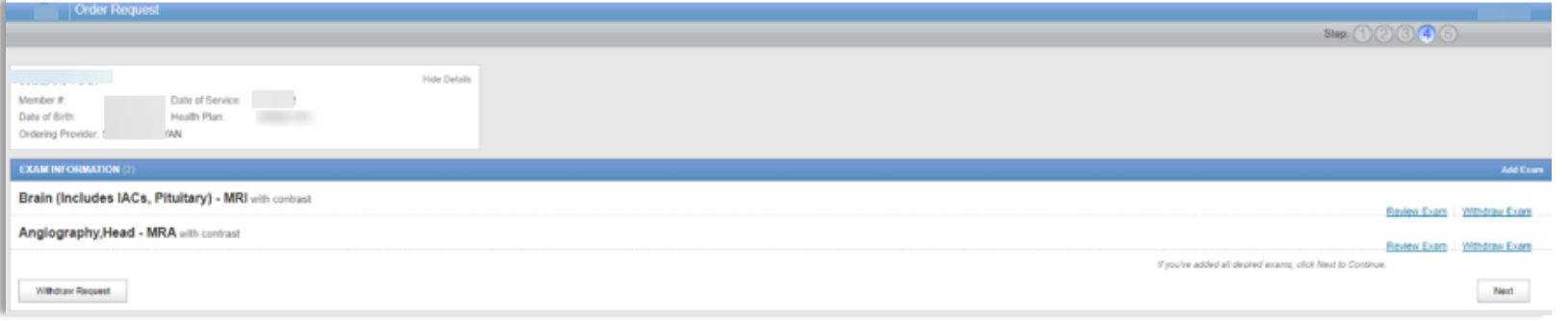

After all exams have been reviewed, the Exam Information section allows the user to view the list of requested exams.

The user will be given an option to "Withdraw Exam," "Withdraw Request" or "Add Exam."

Select "Next" to continue.

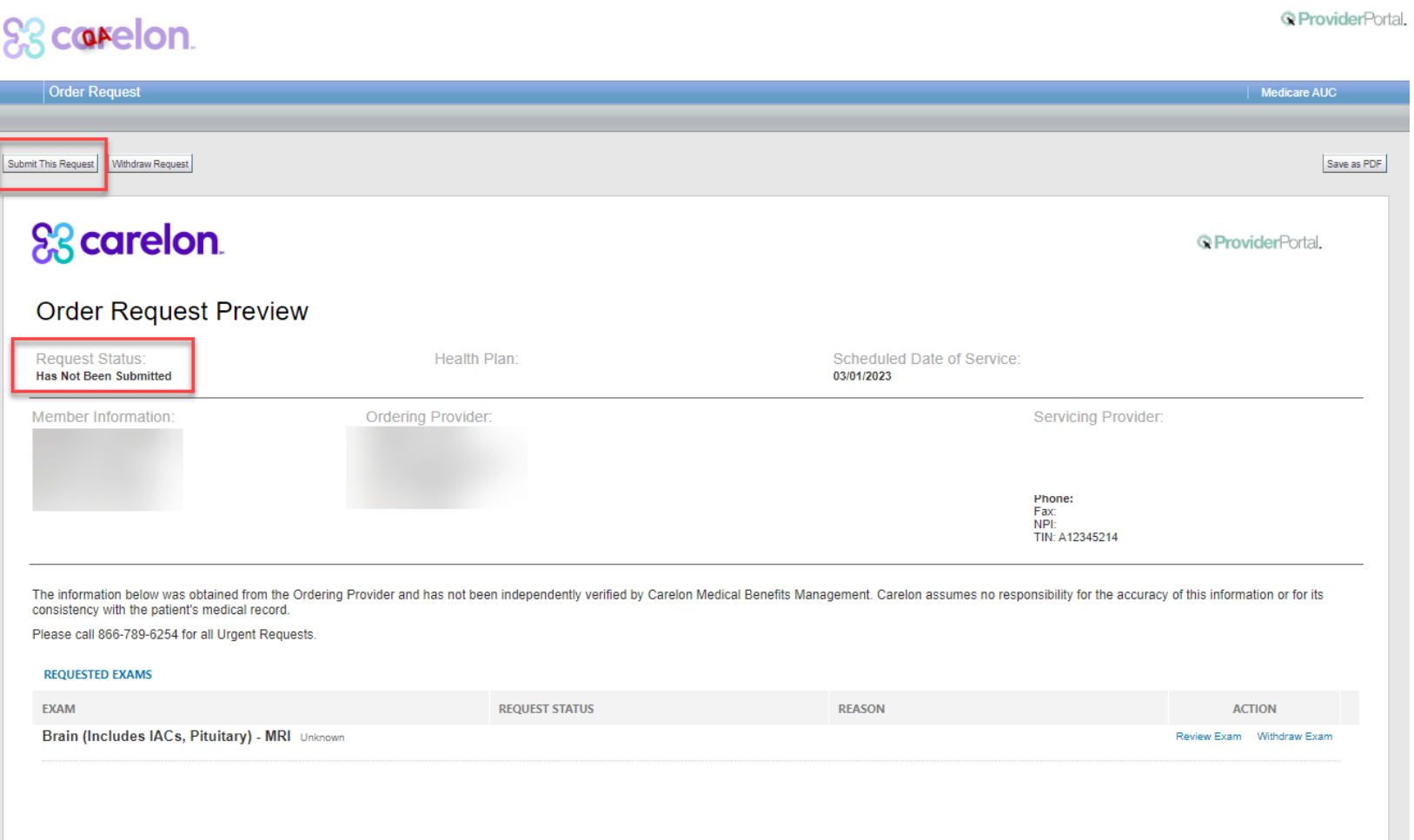

The Order Request Preview section allows users to confirm the requested items prior to submission.

Select the "Submit This Request" button to submit the order request for Carelon's review.

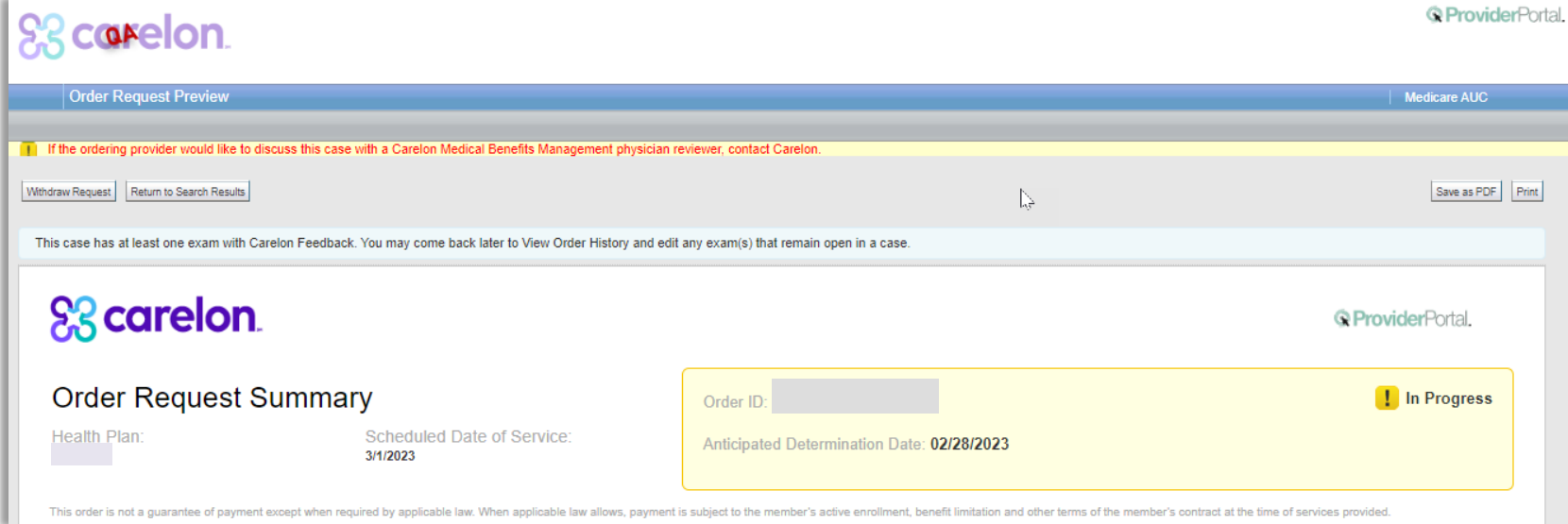

If the request requires additional review, the status will indicate "In Progress."

The ordering provider can call Carelon for a peer-to-peer discussion.

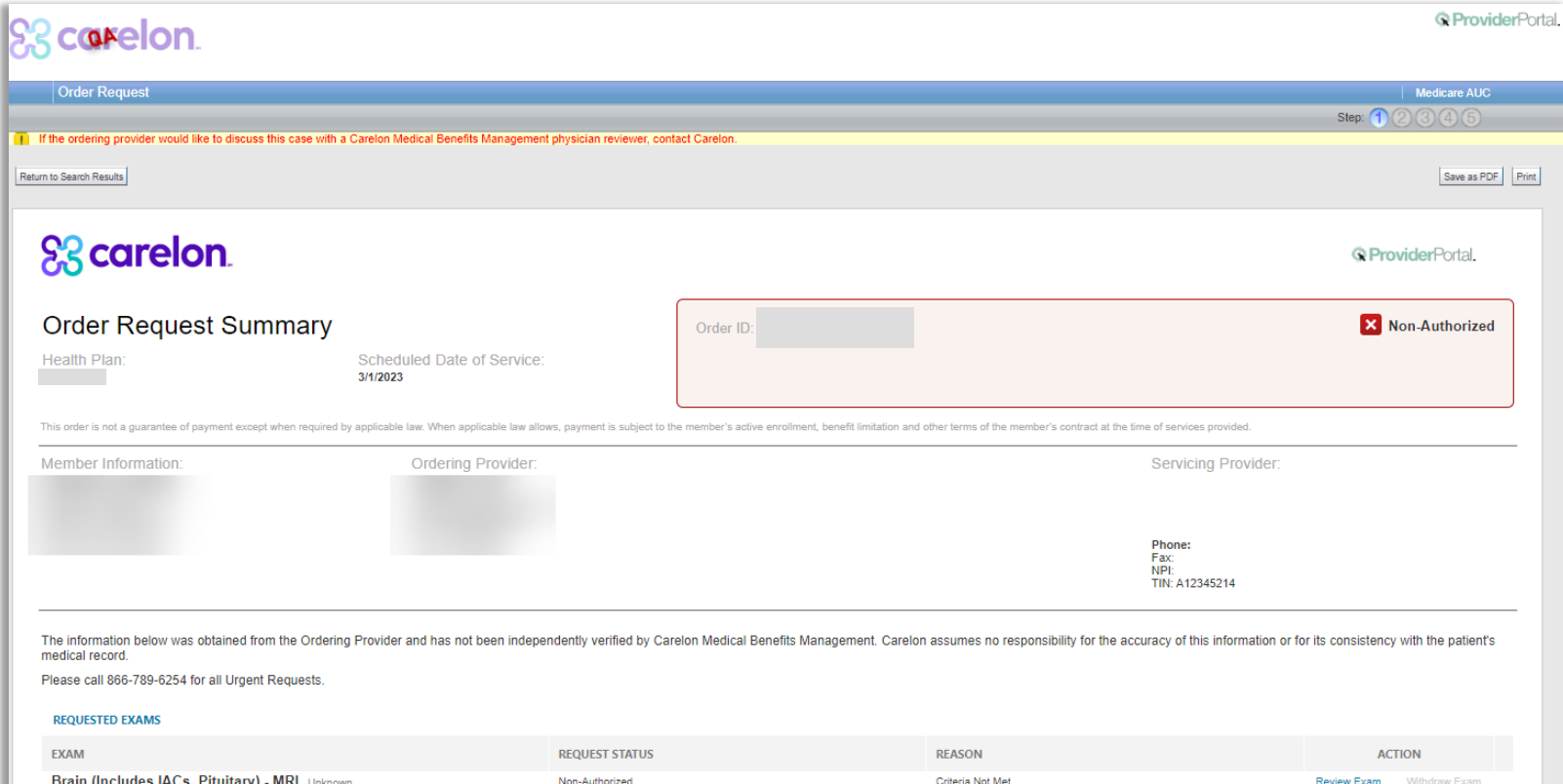

If the request does not meet medical necessity after additional review, the status will indicate "Non-Authorized."

Denial letters will be sent to the member and ordering physician.

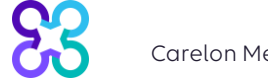

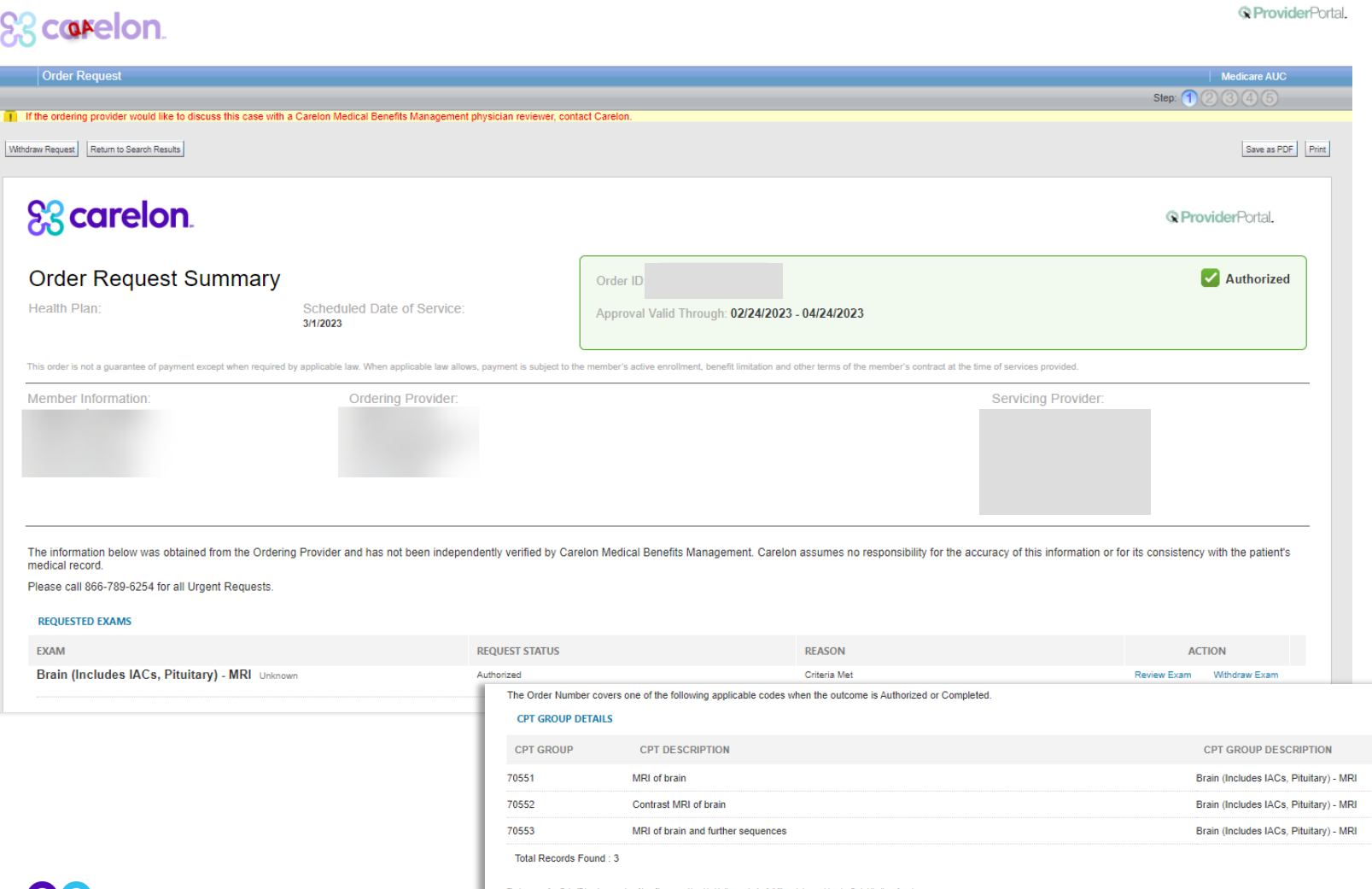

If the request meets medical necessity at intake or after additional review, the status will indicate "Authorized" with the valid timeframe.

Approval letters will be sent to the member and ordering physician.

The applicable CPT codes are listed below the requested exams.